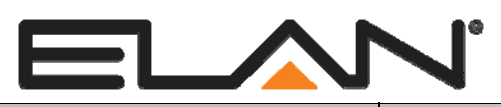

# Integration Note

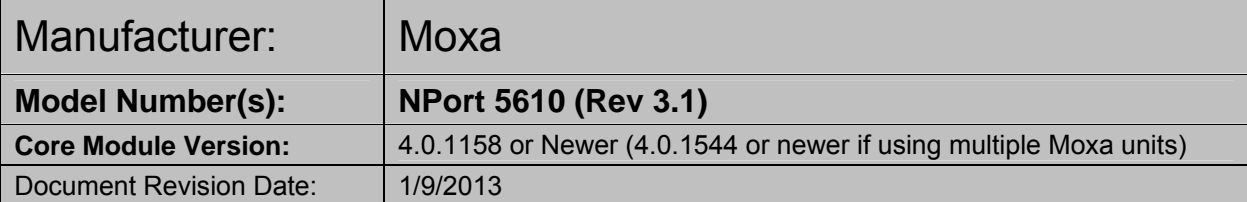

### **OVERVIEW AND SUPPORTED FEATURES**

The Moxa NPort 5610 is a rack mountable serial device server. One Ethernet connection the Moxa server provides 8 or 16 serial ports that can be used with the **g!** system.

#### **THIS DEVICE SUPPORTS THE FOLLOWING FEATURES:**

**RS-232 Ports:** The NPort 5610 includes 8 or 16 RS-232 ports that can be used with **g!** system via its Ethernet connection.

**Rack Mount or free standing:** The unit comes with both rack mount ears and rubber feet for mounting options.

IMPORTANT! THE MOXA 5610 USES RJ-45 PORTS FOR RS-232. THE RJ45 PIN OUT DOES NOT MATCH STANDARD SERIAL AND YOU MUST MAKE CUSTOM RJ45 X DB9 ADAPTERS. SEE NPORT RJ45 X DB9 PIN OUTS BELOW.

### **INSTALLATION OVERVIEW**

- 1. During the rough-in phase, pull Cat5 from the NPort location back to the System Enclosure.
- 2. Also during rough-in, pull Cat5 from each serial controlled device back to the location of the NPort. Terminate and test all Cat5 connections.
- 3. Configure the NPort using its front panel display, see **NPort Configuration** below.
- 4. Connect the serial devices to be controlled to the NPort, see **NPort RJ45 x DB9** table below to make appropriate DB9 x RJ45 adapter.
- 5. Connect the NPort to the **g!** system electrically, see **Connection Diagram** below.
- 6. Configure the **g!** system to use the NPort serial ports, see **g! System Configuration** below.

# **NPORT CONFIGURATION:**

The NPort out of the box is configured with a default IP of 192.168.127.254. This IP will need to be changed to work on the **g!** system network. This can be done using the front panel display and buttons as follows:

- 1. Power up the NPort. Once it has booted it will show its serial number and current IP address in the front panel display.
- 2. Press **Menu** once to access the main menu.
- 3. Press the **Down Arrow** once to show **Network Setting** then press **sel** to access the network menu.
- 4. Press the **Down Arrow** three times to show **IP address** then press **sel**.
- 5. Use the **Up and Down Arrows** to change the digits, the **sel** button to advance the curser, and set the IP to the desired address. In a g! system network we recommend setting the first NPort to 192.168.0.42, the second to 192.168.0.43 and so on.

**Note:** Make sure that these addresses are not already in use prior to setting the NPort address.

- 6. Press **Menu** twice until the **save change** is displayed then press the **Up Arrow** to select **Yes**.
- 7. Press the **sel** button to reboot the system with the new IP address.
- 8. Open a browser and type in the IP of the NPort to get to its web configuration page.
- 9. From the main menu expand **Operating Settings** then click on **Port 1.**
- 10. In the **Operation mode** drop down box select **TCP Server Mode**, check the **"apply the above settings to all serial ports"** then click **submit** button. See first screenshot below.
- 11. From the menu on the left at the bottom click **Save/Restart** then click the **submit** button to save the changes and reboot the NPort. See second screenshot below.
- 12. Once the NPort reboots it should be ready to use with **g!**.

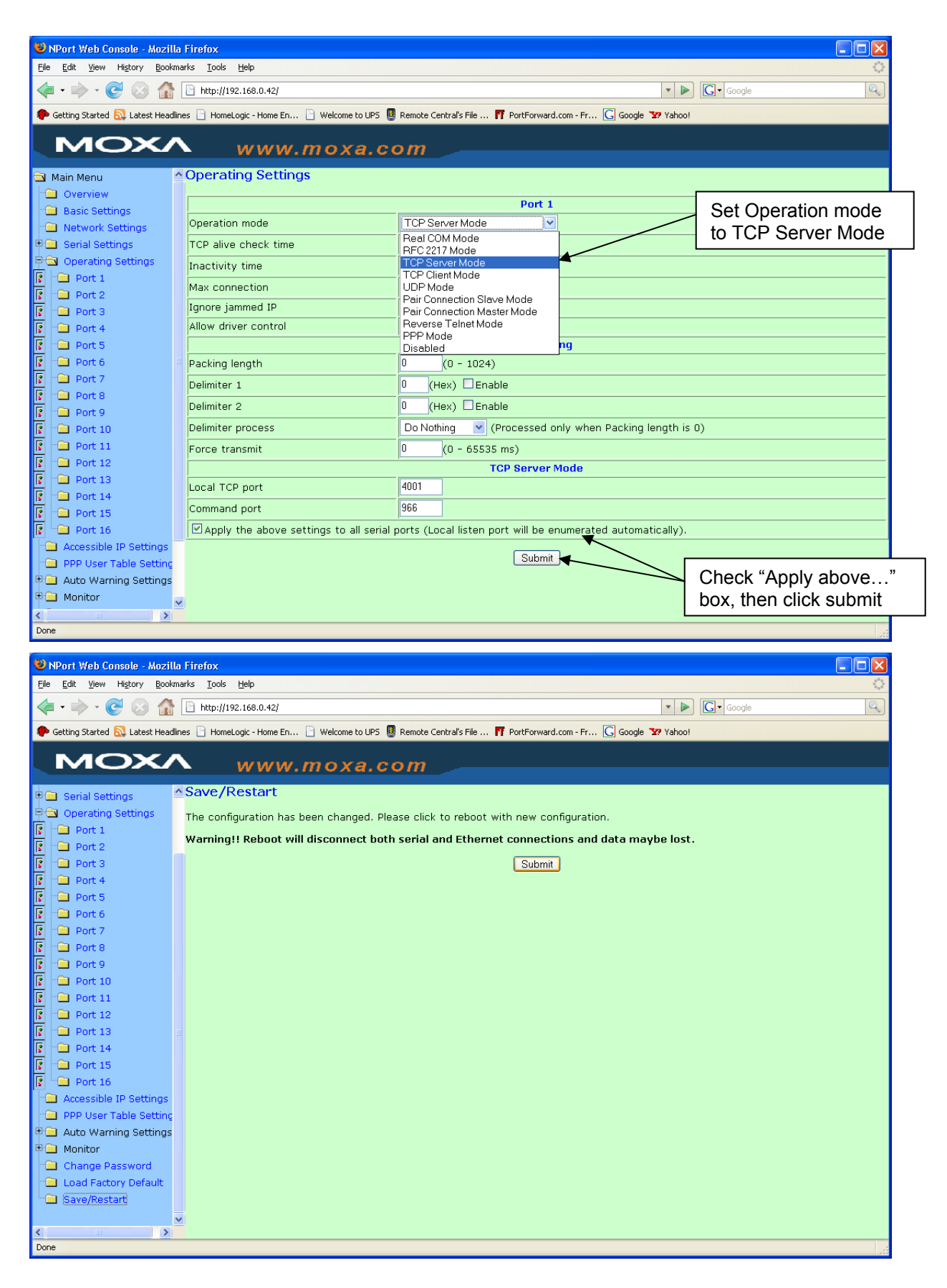

### **NPORT RJ45 X DB9 PIN OUT:**

The following tables show the pin out required to connect a serial device to the NPort. Refer to the integration note for the specific device to be controlled to determine which pin out to use.

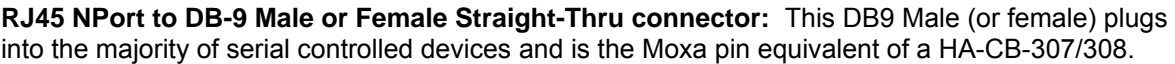

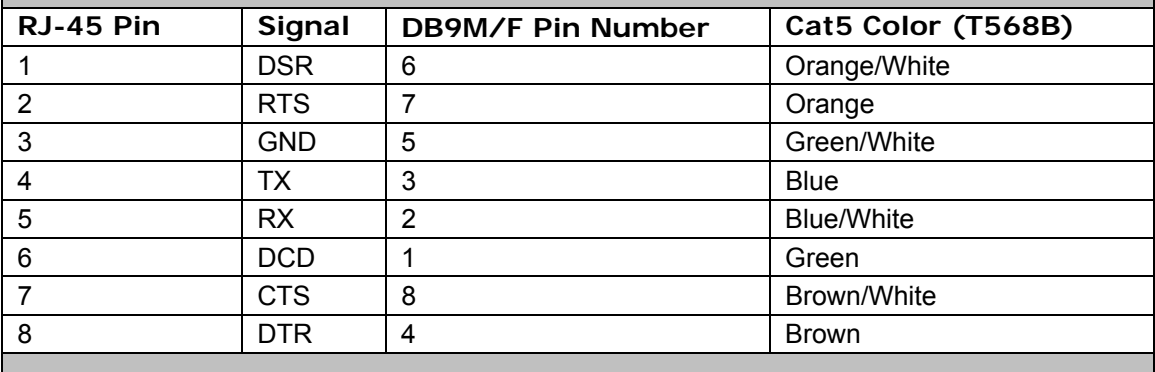

**RJ45 NPort to DB-9 Null Modem Female connector:** This DB9 Female plugs into serial devices that require a Null Modem cable and is the Moxa pin equivalent to the HA-CB-328.  $\blacksquare$ 

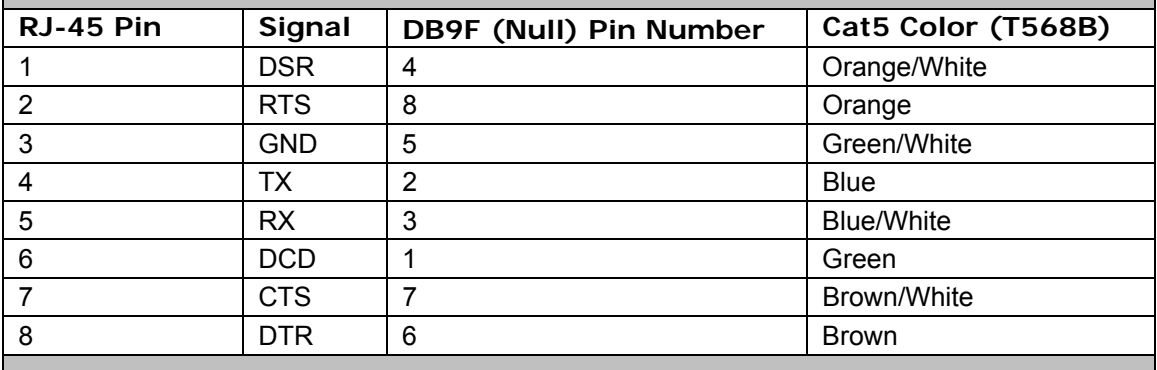

# **CONNECTION DIAGRAM:**

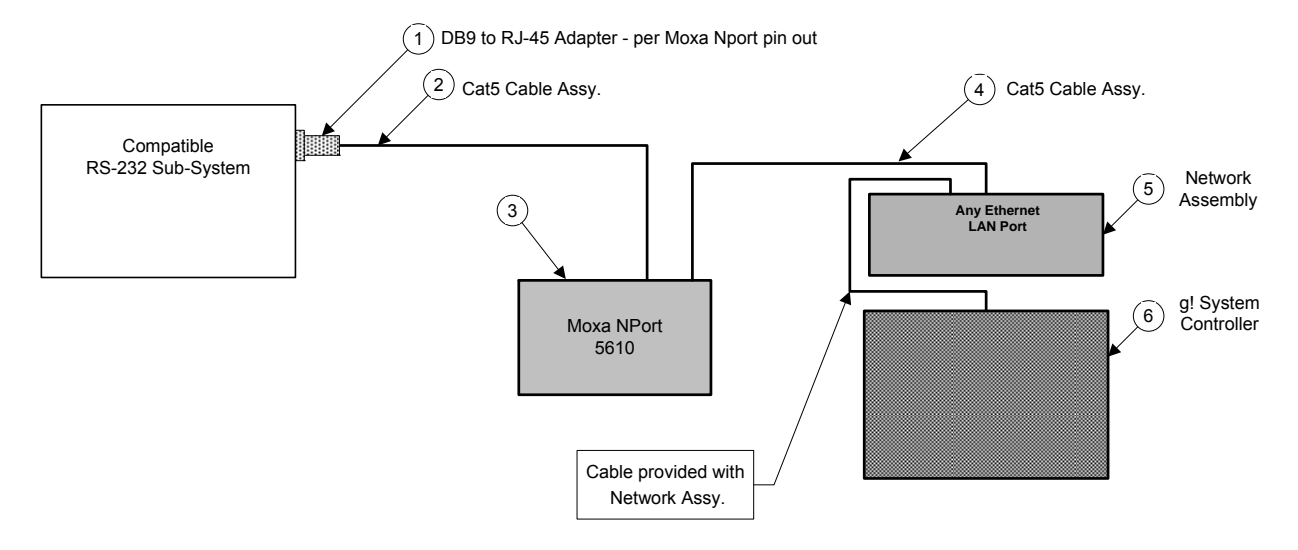

#### **BILL OF MATERIALS FOR RS-232 CONNECTIONS**

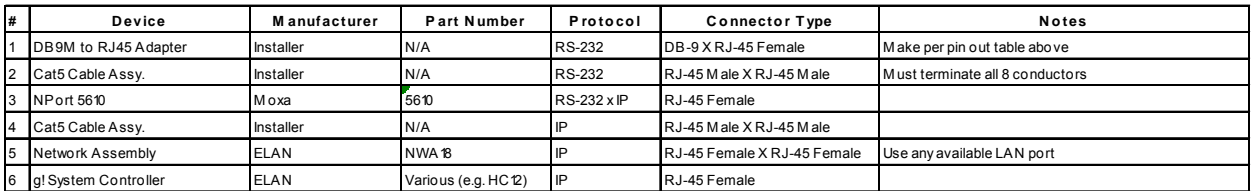

# **G! SYSTEM CONFIGURATION DETAILS**

The following sections provide details on configuring the NPort. The first step is to define the NPort as a device in the configurator to allow **g!** to access its serial ports. The second step is to define the serial ports to be used by devices in the **g!** system.

In the tables, the following items appear:

- o "<Select>" Select the desired item from the list (or drop-down) in the Configurator.
- o "<User Defined>", etc. Type in the desired name for the item.

#### **1. CONFIGURING NPORT AS A DEVICE**

This table provides settings used in the Configurator to setup the NPort as a device that **g!** can communicate with. This step is done on the **Input/Output tab** in the configurator.

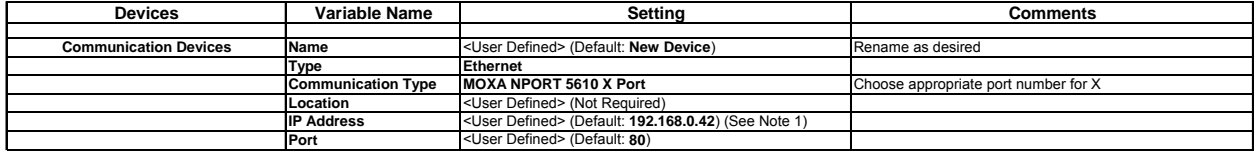

**Notes:**

1. By default, set the NPort to 192.168.0.42. If you have more than one NPort, set the second to 192.168.0.43 and so on.

#### **2. CONFIGURING A SUBSYTEM TO USE A NPORT SERIAL PORT**

This table provides settings used in the Configurator to setup a subsystem to communicate using one of the NPort serial ports. This step is done on the tab of the configurator that the subsystem is configured on. For example, if using a security system with an NPort serial port, then configure the following on the security tab. Finish the configuration by referring to the appropriate subsystem integration note.

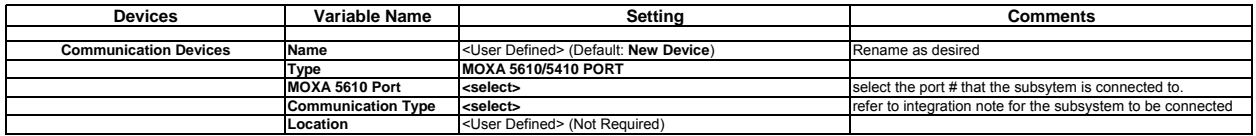

### **COMMON MISTAKES**

1. Attempting to use an ELAN RJ45 x DB9 adapter. Moxa RJ45 serial ports use a unique pin out and are not the same as ELAN RJ45 serial ports. You must make custom RJ45 x DB9's as above.